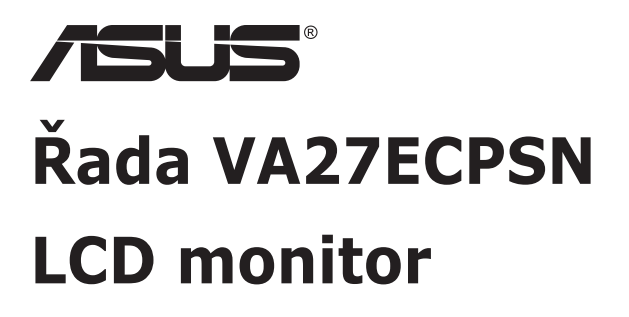

# **Uživatelská příručka**

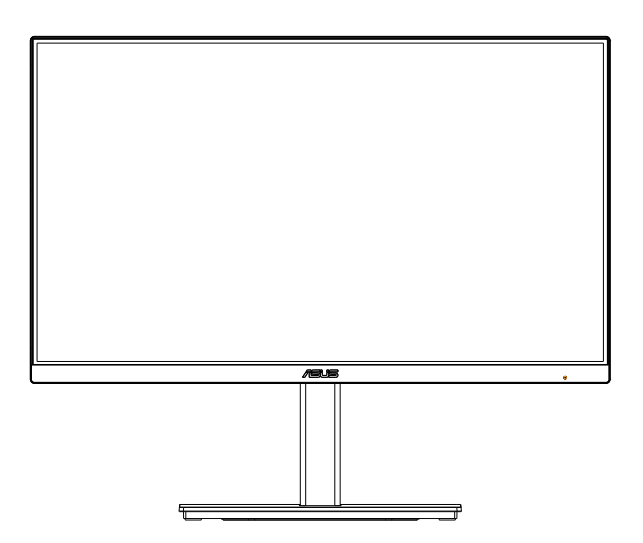

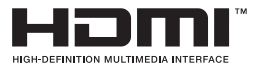

# **Obsah**

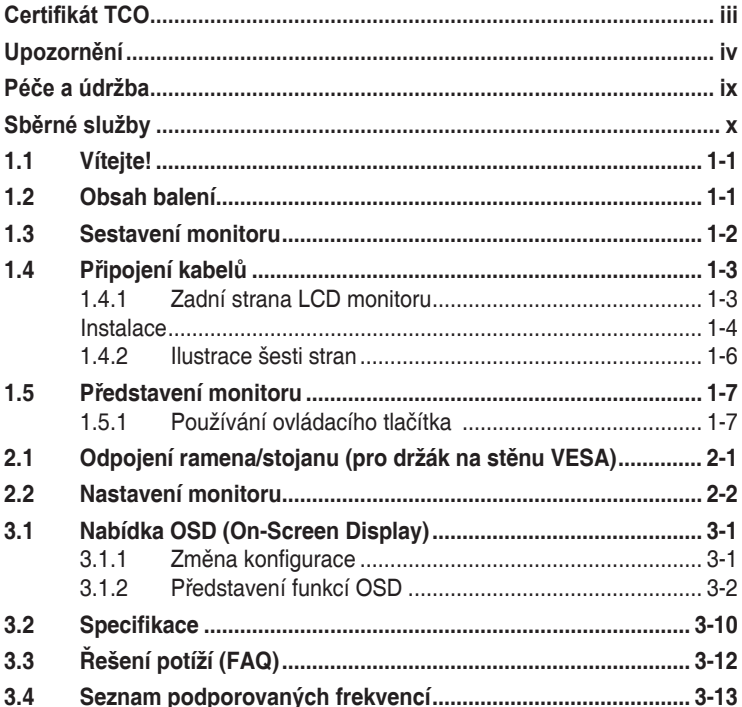

Copyright © 2021 ASUSTeK COMPUTER INC. Všechna práva vyhrazena.

Zádná část této příručky, včetně výrobků a softwaru v příručce popsaných, nesmí být bez písemného<br>souhlasu firmy. ASUSTeK COMPUTER INC. ("ASUS") reprodukována, přenesena, přepsána, uložena v systému pro ukládání dat, ani přeložena do žádného jazyka v žádné podobě a žádným způsobem, kromě dokumentace uložené kupujícím pro účel zálohování.

Záruka na produkt nebo službu zaniká, pokud: (1) produkt je opraven, upraven nebo změněn bez písemného svolení firmy ASUS nebo (2) výrobní číslo produktu je nečitelné nebo chybí.

ASUS POSKYTUJE TUTO PRIRUCKU "TAK, JAK JE", BEZ ZARUKY JAKEHOKOLI DRUHU, AT<br>VÝSLOVNÉ NEBO VYPLÝVAJÍCÍ, VČETNĚ, ALE NIKOLI JEN, PŘEDPOKLÁDANÝCH ZÁRUK NEBO<br>PODMÍNEK PRODEJNOSTI A VHODNOSTI PRO URČITÝ ÚČEL. V ŽÁDNÉM PŘÍPADĚ N FIRMA ASUS, JEJI REDITELE, VEDOUCI PRACOVNICI, ZAMESTNANCI ANI ZASTUPCI ODPOVIDAT<br>ZA ŽADNÉ NEPŘÍMÉ, ZVLÁSTNÍ, NAHODILÉ NEBO NÁSLEDNÉ ŠKODY (VČETNÉ ZA ZTRÁTU ZISKÚ,<br>ZTRÁTU PODNIKATELSKÉ PŘÍLEŽITOSTI, ZTRÁTU POUŽITELNOSTI ČI PODNIKANÍ A PODOBNĚ), I KDYŽ BYLA FIRMA ASUS UPOZORNĚNA NA MOŽNOST TAKOVÝCH.<br>ŠKOD ZPŮSOBENÝCH JAKOUKOLIV VADOU V TÉTO PŘÍRUČCE NEBO VE VÝROBKU.

TECHNICKÉ ÚDAJE A INFORMACE OBSAŽENÉ V TÉTO PŘÍRUČCE JSOU POSKYTNUTY JEN PRO INFORMACI, MOHOU SE KDYKOLIV ZMENIT BEZ PREDCHOZIHO UPOZORNENI, A NEMELY BY BYT<br>POVAŽOVÁNY ZA ZÁVAZEK FIRMY ASUS. ASUS NEODPOVÍDÁ ZA ŽÁDNÉ CHYBY A NEPŘESNOSTI,<br>KTERÉ SE MOHOU OBJEVIT V TÉTO PŘÍRUČCE, VČETNĚ VÝROBKŮ A SOFTW POPSANÝCH.

Produkty a názvy firem v této příručce mohou, ale nemusí být registrovanými obchodními známkami nebo copyrighty příslušných firem, a používají se zde pouze pro identifikaci a objasnění a ve prospěch jejich majitelů, bez záměru poškodit cizí práva.

# <span id="page-2-0"></span>**Certifikát TCO**

A third-party certification according to ISO 14024

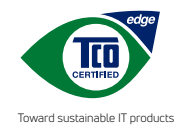

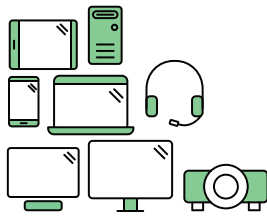

# **Say hello to a more sustainable product**

IT products are associated with a wide range of sustainability risks throughout their life cycle. Human rights violations are common in the factories. Harmful substances are used both in products and their manufacture. Products can often have a short lifespan because of poor ergonomics, low quality and when they are not able to be repaired or upgraded.

**This product is a better choice**. It meets all the criteria in TCO Certified, the world's most comprehensive sustainability certification for IT products. Thank you for making a responsible product choice, that help drive progress towards a more sustainable future!

Criteria in TCO Certified have a life-cycle perspective and balance environmental and social responsibility. Conformity is verified by independent and approved verifiers that specialize in IT products, social responsibility or other sustainability issues. Verification is done both before and after the certificate is issued, covering the entire validity period. The process also includes ensuring that corrective actions are implemented in all cases of factory non-conformities. And last but not least, to make sure that the certification and independent verification is accurate, both TCO Certified and the verifiers are reviewed regularly.

#### **Want to know more?**

Read information about TCO Certified, full criteria documents, news and updates at **tcocertified.com.** On the website you'll also find our Product Finder, which presents a complete, searchable listing of certified products.

# <span id="page-3-0"></span>**Upozornění**

## **Prohlášení pro Federální komunikační komisi**

Toto zařízení vyhovuje části 15 předpisů FCC. Provoz vyžaduje splnění následujících dvou podmínek:

- Toto zařízení nesmí způsobovat škodlivé rušení, a
- Toto zařízení musí přijmout veškeré přijaté rušení, včetně rušení, které by mohlo způsobit nežádoucí činnost.

Toto zařízení bylo testováno a bylo shledáno, že vyhovuje omezením pro digitální zařízení třídy B, dle části 15 pravidel Federální komunikační komise (FCC). Tato omezení mají poskytnout rozumnou ochranu před škodlivým rušením pro instalace v obytných prostorách. Toto zařízení generuje, používá a může vyzařovat energii na rozhlasové frekvenci, a pokud není instalováno a používáno podle pokynů, může rušit rádiovou komunikaci. Neexistuje však žádná záruka, že v konkrétní instalaci nedojde k rušení. Pokud toto zařízení způsobuje škodlivé rušení příjmu rozhlasu nebo televize, což lze zjistit tak, že zařízení vypnete a zapnete, uživateli doporučujeme zkusit odstranit rušení pomocí jedné nebo několika z následujících metod:

- • Otočit nebo přemístit přijímací anténu.
- Zvětšit odstup mezi zařízením a přijímačem.
- • Připojit zařízení do zásuvky na jiném okruhu, než do kterého je připojen přijímač.
- • Poradit se s dodavatelem nebo zkušeným rozhlasovým/TV technikem.

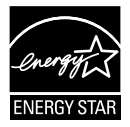

#### **POZNÁMKA: Tento monitor je certifikován v rámci programu ENERGY STAR.**

Tento výrobek splňuje ve výchozím nastavení z výroby požadavky programu ENERGY STAR. Výchozí nastavení z výroby lze obnovit pomocí funkce "Factory Reset" (Obnovit výchozí nastavení) v nabídce OSD. Změna výchozího nastavení z výroby nebo aktivace některých funkcí může zvýšit spotřebu elektřiny, což může vést k překročení limitů stanovených programem ENERGY STAR.

## **Prohlášení pro kanadské Ministerstvo komunikací**

Toto digitální zařízení nepřekračuje limity třídy B pro vyzařování v rádiovém pásmu z digitálních zařízení, jak je stanoví předpisy o rádiovém rušení kanadského Ministerstva komunikací.

Toto digitální zařízení třídy B vyhovuje kanadské normě ICES-003.

## **Prohlášení o shodě**

Toto zařízení splňuje požadavky harmonizační směrnice zákonů členských zemí o elektromagnetické kompatibilitě (2014/30/EU), směrnice o nízkém napětí (2014/35/EU), směrnice ErP (2009/125/EC) a směrnice RoHS (2011/65/EU). Na základě testování tohoto produktu bylo zjištěno, že splňuje harmonizované normy pro IT vybavení. Tyto harmonizované normy byly vydány v rámci rozhodnutí o směrnicích Evropské unie.

## **Symbol směrnice OEEZ**

Tento symbol na výrobku nebo na jeho balení označuje, že je zakázáno výrobek likvidovat společně s komunálním odpadem. Použitý elektrický nebo elektronický výrobek jste povinni odevzdat na vyhrazeném sběrném místě k další recyklaci. Separovaný sběr a recyklace použitých elektrických a elektronických výrobků pomáhá zachovávat přírodní zdroje a zajišťuje, že bude recyklace provedena takovým způsobem, který nepoškozuje lidské zdraví a životní prostředí. Další informace o nejbližším sběrném místě, na kterém můžete odevzdat použitý elektrický nebo elektronický výrobek, vám poskytne orgán místní samosprávy, nejbližší sběrná služba nebo prodejce, u kterého jste výrobek zakoupili.

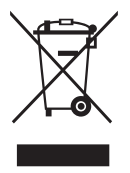

AEEE yönetmeliğine uygundur

# **Bezpečnostní informace**<br>• Před přípravou monitoru k použití si

- Před přípravou monitoru k použití si pečlivě přečtěte veškerou dodávanou dokumentaci.
- • Aby nedošlo k požáru nebo zásahu elektrickým proudem, nevystavujte monitor dešti ani vlhkosti.
- • Nepokoušejte se rozebírat kryt monitoru. Uvnitř je vysoké napětí, které by mohlo způsobit úraz.
- • Při poruše napájecího zdroje se jej nepokoušejte opravovat. Obraťte se na kvalifikovaného servisního technika nebo prodejce.
- Před použitím produktu zkontrolujte, zda jsou všechny kabely správně zapojeny a zda nejsou napájecí kabely poškozeny. Při zjištění jakéhokoli poškození okamžitě kontaktujte prodejce.
- • Otvory a štěrbiny v zadní a horní straně krytu monitoru zajišťují větrání. Neblokujte je. Neumisťujte produkt do blízkosti nebo nad radiátor nebo jiný zdroj tepla, pokud není zajištěno dostatečné větrání.
- Monitor smí být napájen jen napájecím napětím uvedeným na štítku. Pokud si nejste jisti, jaké napájecí napětí máte v domácnosti, obraťte se na prodejce nebo dodavatele elektřiny.
- • Použijte vhodnou koncovku kabelu pro vaši zásuvku elektrorozvodné sítě.
- • Nepřetěžujte napájecí panely a prodlužovací kabely. Přetížení může vést k požáru nebo k zásahu elektrickým proudem.
- • Vyhýbejte se extrémně prašnému prostředí, změnám teploty a vlhkosti. Monitor neumisťuje do prostor, kde hrozí navlhnutí/postříkání. Monitor umístěte na stabilní povrch.
- • Za bouřky nebo pokud nebude dlouho používán, odpojte produkt od elektrorozvodné sítě. Tím se zabrání poškození monitoru při přepětích v síti.
- • Zabraňte vniknutí předmětů a kapalin do otvorů/výřezů na krytu monitoru.
- • V zájmu dobré funkce připojujte monitor jen k počítačům se schválením UL vybaveným správně konfigurovanou zásuvkou označenou 100 až 240 V AC.
- • Používaná elektrická zásuvka se musí nacházet v blízkosti zařízení a musí být snadno přístupná.
- • V případě technických potíží s monitorem kontaktujte kvalifikovaného opravce.
- • Před připojením zástrčky k elektrické zásuvce připojte uzemnění. Před odpojením zástrčky z elektrické zásuvky nezapomeňte odpojit uzemnění.

## **VAROVÁNÍ**

Používáním jiných než určených extraaurálních nebo intraaurálních sluchátek může dojít ke ztrátě sluchu způsobené nadměrným hlukem.

Ujistěte se, že rozvodová síť budovy obsahuje jistič 120/240 V, 20 A (maximálně).

Pokud je napájecí kabel opatřen tříkolíkovou zástrčkou, zapojte kabel do uzemněné tříkolíkové zásuvky. Nebraňte ve funkčnosti uzemňovacího kolíku na zástrčce, například použitím dvoukolíkového adaptéru. Uzemňovací kolík je důležitým bezpečnostním prvkem.

Nebezpečí související se stabilitou.

Výrobek může spadnout a způsobit vážné zranění nebo smrt. Výrobek je nutné připevnit k podlaze/zdi podle pokynů pro instalaci, aby nedošlo ke zranění.

Výrobek může spadnout a způsobit vážné zranění nebo smrt. Mnohým úrazům, obzvláště u dětí, lze předejít dodržováním jednoduchých zásad:

VŽDY používejte skříňky, stojany nebo způsoby instalace doporučené výrobcem produktu.

VŽDY používejte nábytek, který dokáže výrobek udržet.

VŽDY zajistěte, aby výrobek nepřesahoval nábytek, na kterém je umístěn.

VŽDY poučte děti o nebezpečí, které hrozí při lezení na nábytek, když se budou snažit dostat k výrobku nebo jeho ovládacím prvkům.

VŽDY veďte kabely připojené k výrobku tak, aby o ně nikdo neklopýtal, netahal za ně a nechytal je.

NIKDY nepokládejte výrobek na nestabilní místo.

NIKDY výrobek neumisťujte na vysoký nábytek (například skříň nebo knihovnu) bez zajištění nábytku a výrobku pomocí vhodné podpěry.

NIKDY výrobek neumisťujte na textil nebo jiné materiály, které by mohly být mezi výrobkem a nábytkem.

NIKDY na výrobek ani nábytek, na kterém se výrobek nachází, neumisťujte předměty, které by mohly lákat děti k tomu, aby pro ně lezly (například hračky nebo dálkové ovladače).

Při skladování a přemisťování výrobku by měly být dodržovány stejné zásady.

Nadměrný akustický tlak ze sluchátek do uší a na uši může způsobit ztrátu sluchu. Nastavením ekvalizéru na maximální výkon se zvyšuje výstupní napětí sluchátek do uší a na uši a zároveň hladina akustického výkonu.

Prohlášení o omezení nebezpečných látek (Indie) Tento produkt vyhovuje předpisům "India E-Waste (Management) Rules 2016" a zakazuje použití olova, rtuti, hexavalentního chrómu, polybrominovaných bifenilů (PBB) a polybrominovaných difenyl esterů (PBDE) v koncentracích přesahujících 0,1 hmotnostního % v homogenních materiálech a 0,01 hmotnostního % v homogenních materiálech pro kadmium, vyjma výjimek uvedených v Plánu 2 předpisu.

# <span id="page-8-0"></span>**Péče a údržba**

- Před zvednutím nebo přemístěním monitoru je lepší odpojit signálový a napájecí kabel. Při zvedání monitoru dodržujte postupy správného zvedání. Při zvedání nebo přenášení držte monitor za okraje. Nezvedejte monitor za stojan nebo kabel.
- Čištění. Vypněte monitor a odpojte napájecí kabel. Povrch monitoru čistěte hadříkem, který nedře a nepouští vlákna. Odolné skvrny lze odstranit hadříkem navlhčeným v jemném čistícím prostředku.
- Nepoužívejte čistící prostředek s obsahem alkoholu nebo acetonu. Použijte čistící prostředek určený na LCD monitory. Nestříkejte čistící prostředek přímo na povrch displeje, hrozí vniknutí do monitoru a úraz elektrickým proudem.

## **Následující symptomy jsou normální, nejde o závadu:**

- Displei může na začátku používání blikat, jde o vlastnost zářivkového podsvícení. Vypnutím a zapnutím vypínače blikání odstraníte.
- • V závislosti na pozadí pracovní plochy se může mírně odlišovat jas různých částí displeje.
- Pokud zobrazujete stejný obraz několik hodin, může se do displeje "vypálit" a přetrvávat. Displej se postupně, ale pomalu "vzpamatuje", nebo jej na několik hodin vypněte.
- Pokud je displej černý nebo bliká nebo vůbec nefunguje, obraťte se na servis nebo prodejce se žádostí o opravu. Nepokoušejte se jej opravovat sami!

## **Konvence použité v této příručce**

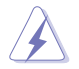

VAROVÁNÍ: Informace ohledně prevence úrazů při akcích prováděných uživatelem.

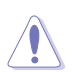

UPOZORNĚNÍ: Informace ohledně prevence poškození součásti při akcích prováděných uživatelem.

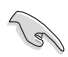

DŮLEŽITÉ: Pokyny, které MUSÍTE přesně dodržet.

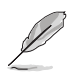

POZNÁMKA: Další informace a tipy pomáhající při činnosti.

## <span id="page-9-0"></span>**Kde najdete další informace**

Další informace a aktualizace produktu a softwaru jsou dostupné z níže uvedených zdrojů.

#### **1. Web ASUS**

Celosvětový web ASUS nabízí aktualizované informace o hardwaru a softwaru ASUS. Viz **<http://www.asus.com>**

#### **2. Volitelná dokumentace**

S produktem může být dodávána volitelná dokumentace, poskytovaná prodejcem. Tyto dokumenty nejsou standardní součástí balení.

# **Sběrné služby**

Programy pro recyklaci a sběr použitých produktů společnosti ASUS vycházejí z našeho závazku dodržování nejvyšších standardů pro ochranu našeho životního prostředí. Věříme, že poskytováním těchto řešení našim zákazníkům umožníme odpovědně recyklovat naše produkty, baterie a další součásti a také obalové materiály.

Podrobné informace o recyklaci v různých regionech najdete na adrese http://csr.asus.com/english/Takeback.htm.

### **Informace o produktu pro energetický štítek EU**

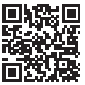

# <span id="page-10-0"></span>**1.1 Vítejte!**

Děkujeme, že jste zakoupili LCD monitor ASUS® !

Nejnovější širokoúhlý LCD monitor firmy ASUS poskytuje čistší, širší a jasnější zobrazení a navíc řadu funkcí zlepšujících váš zážitek z obrazu.

Díky bohaté nabídce funkcí si můžete vychutnat pohodlí a krásné zobrazení, kterým se tento monitor vyznačuje!

# **1.2 Obsah balení**

Překontrolujte, zda jste obdrželi všechny součásti:

- $\checkmark$  LCD monitor
- Podstavec monitoru
- $\checkmark$  Sloupek monitoru
- **√** Stručná příručka
- Záruční list
- $\checkmark$  1x napájecí kabel\*
- $\checkmark$  1x kabel HDMI (volitelně) \*
- $\checkmark$  1x kabel DisplayPort (volitelně)
- $\checkmark$  1x Kabel USB Type-C (volitelně)\*
- $\checkmark$  4x Šrouby

B

- $\checkmark$  1x šroubovák ve tvaru písmene L (volitelně)
	- V případě, že některá z výše uvedených součástí chybí nebo je poškozena, okamžitě kontaktujte prodejce.
		- • \* Rovněž náhradní díly vyžadované certifikátem TCO.

## <span id="page-11-0"></span>**1.3 Sestavení monitoru**

## **Pokyny pro sestavení monitoru**

- 1. Položte monitor obrazovkou na látku roztaženou na stole. Poté upevněte podstavec na rameno a pevně spojte šroubem. Šrouby lze snadno dotáhnout jen prsty.
- 2. Nastavte sklon monitoru, který vám nejvíce vyhovuje.

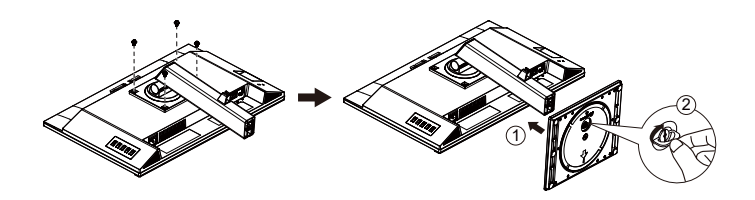

\*Velikost šroubu pro základnu: M6 x 13,7mm

# <span id="page-12-0"></span>**1.4 Připojení kabelů**

## **1.4.1 Zadní strana LCD monitoru**

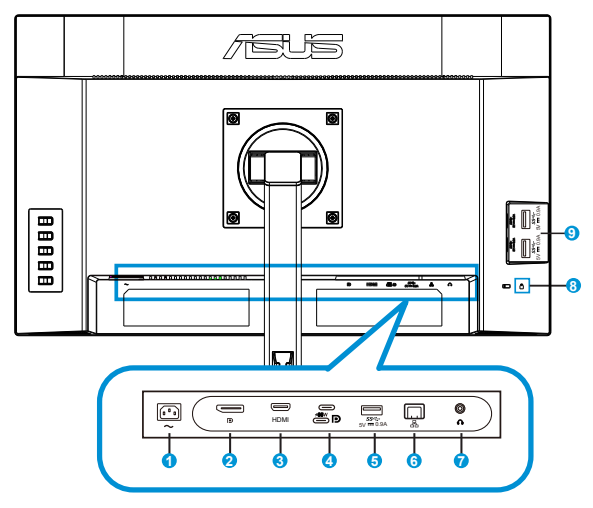

- 1. Port AC-IN
- 2. Port DisplayPort
- 3. Port HDMI
- 4. Port USB3.2 Gen1 Type-C
- 5. Port USB3.2 Gen1 Type-A
- 6. Port RJ45
- 7. Výstup pro sluchátka
- 8. Zámek Kensington
- 9. Port USB3.2 Gen1 Type-A

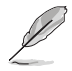

Tento monitor je kompatibilní se super rychlým rozhraním USB 3.2 Gen 1 (5 Gb/s). Port poskytuje maximálně 65W napájení s výstupem 5 V / 3 A, 9 V / 3 A, 12 V / 3 A, 15 V / 3 A a 20 V / 3,25 A. Při připojení kabelu USB Type-C lze použít zdroj DisplayPort, poskytovat napájení a využít porty USB Type-A (pro připojení zařízení) na monitoru. Při připojení kabelu USB Type-C na Type-A lze využít pouze porty USB Type-A (pro připojení zařízení) na monitoru.

## <span id="page-13-0"></span>**Instalace**

- 1. Vypněte počítač a odpojte jeho napájecí kabel.<br>2. Připojte kabel signálu k zásuvce vstupu HDML (\*
- 2. Připojte kabel signálu k zásuvce vstupu HDMI (volitelně) a/nebo Type-C (volitelně) a/nebo DP (volitelně) monitoru a k zásuvce výstupu HDMI (volitelně) a/nebo Type-C (volitelně) a/nebo DP (volitelně) grafické karty počítače. Potom utáhněte ruční šroubky na konektoru kabelu signálu.
- 3. Pokyny pro použití portu RJ45: Po vytvoření připojení USB pro odesílání dat mezi počítačem a monitorem propojte monitor s přístupovým bodem/routerem pomocí kabelu RJ45. Nyní můžete přistupovat k internetu.
- 4. Zasuňte napájecí kabel monitoru do napájecího portu na zadní straně monitoru.
- 5. Připojte napájecí kabely počítače a monitoru do nejbližší elektrické zásuvky.
- 6. Pokyny pro používání funkce odesílání/přijímání USB:
	- Odesílání dat: Použijte kabel USB Type-C a připojte konec s konektorem Type-c konektoru USB 3.2 Gen1 Type-C monitoru pro odesílání a druhý konec ke konektoru USB Type-C jack v počítači. Nebo použijte kabel USB Type-C na Type-A a připojte konektor Type-C k portu USB 3.2 Gen1 Type-C monitoru pro odesílání dat a konektor Type-A konektor ke konektoru USB Type-A v počítači. Ověřte, zda je ve vašem počítači nainstalován nejnovější operační systém Windows10/Windows11.
	- Přijímání dat: Pomocí kabelu USB připojte zařízení ke konektoru USB typ A monitoru.

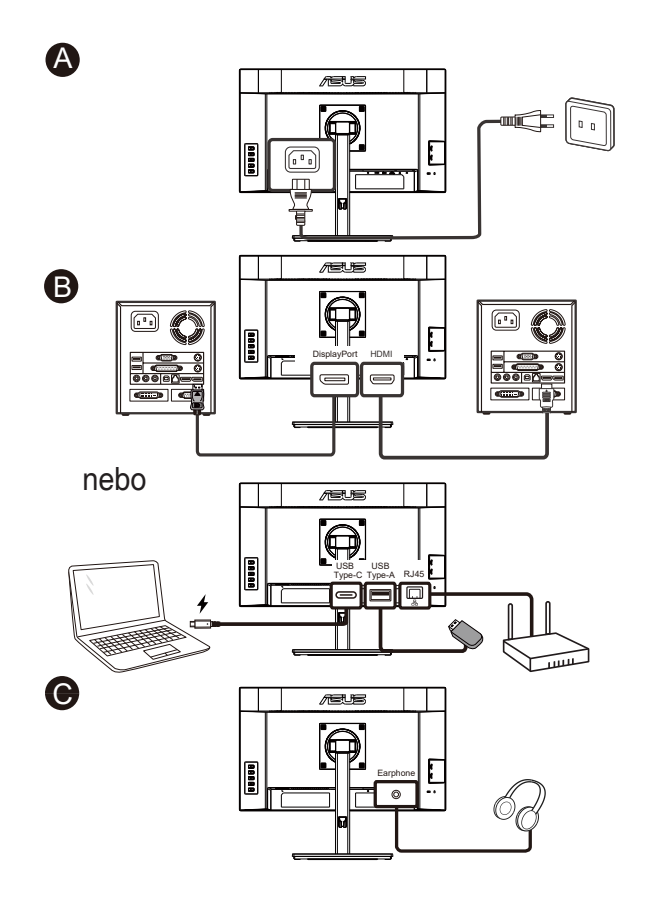

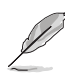

- Pokyny pro instalaci náhradních dílů jsou uvedeny ve výše uvedené části.
- Uživatelé mohou požádat o výměnu/zakoupit kompatibilní náhradní díly v místní servisní síti.
- Kontaktní údaje místních servisních středisek jsou k dispozici na adrese **https://www.asus.com/support**

## <span id="page-15-0"></span>**1.4.2 Ilustrace šesti stran**

ASUS VA27ECPSN ASUS VA27ECPSN JEDNOTKA: mm

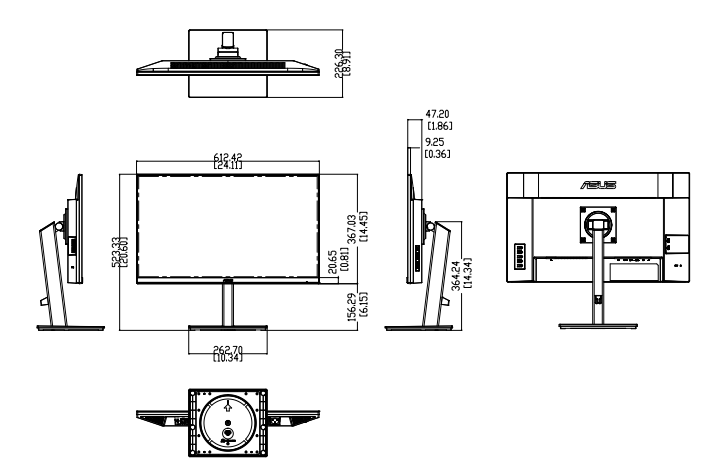

# <span id="page-16-0"></span>**1.5 Představení monitoru**

## **1.5.1 Používání ovládacího tlačítka**

Ovládací tlačítko na zadní straně monitoru slouží k úpravám nastavení obrazu.

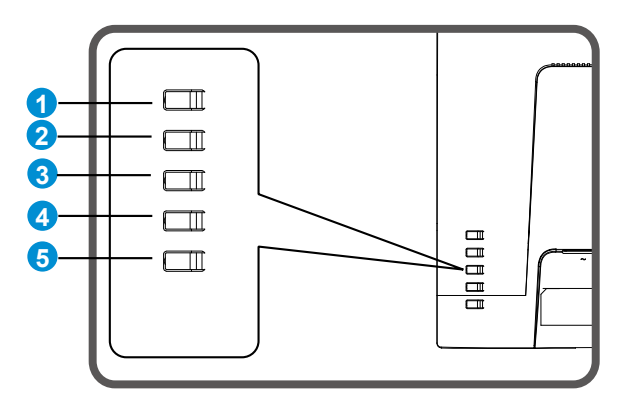

- 1. Tlačítko Nabídka/Zavřít OSD:
	- • Stisknutím tohoto tlačítka vstoupíte do nabídky OSD.
	- • Zavření nabídky OSD.
	- • Návrat do předchozí nabídky.
	- • Rychlé tlačítko zamknutí tlačítek
- 2. Tlačítko Vstoupit/Zavřít/Zpět:
	- • Zavření nabídky OSD.
	- • Otevření/výběr zvýrazněné ikony (funkce), když je zobrazena nabídka OSD.
- 3. Rychlé tlačítko výběru vstupu/zvýšení hodnoty:
	- • Přidání nebo zvýšení hodnoty
	- • Rychlé tlačítko výběru vstupu
- 4. Klávesová zkratka Jas/snížení hodnoty:
	- • Další položka nebo snížení hodnoty
	- • Klávesová zkratka Jas
- 5. Vypínač:
	- • Zapnutí/vypnutí monitoru když je monitor vypnutý/zapnutý.

## <span id="page-17-0"></span>**2.1 Odpojení ramena/stojanu (pro držák na stěnu VESA)**

Odnímatelný stojan monitoru je speciálně navržen pro upevnění na stěnu VESA.

### **Odpojení ramena/stojanu**

- 1. Odpojte napájecí a signálové kabely. Opatrně položte monitor přední stranou na čistý stůl.
- 2. Odmontujte čtyři (4) šroubky, které zajišťují rameno k zadní straně monitoru.
- 3. Odpojte stojan (rameno a základnu) od monitoru.

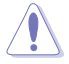

Doporučujeme položit na stůl měkký hadr, aby se monitor nepoškodil.

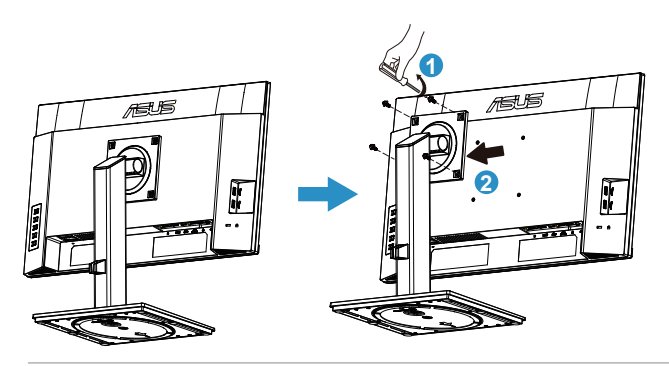

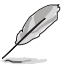

- Sada pro montáž na stěnu VESA (100 x 100 mm) se prodává zvlášť.
- Používejte jen držáky na stěnu se schválením UL a minimální zatížitelností 12 kg (velikost šroubu: M4 x 8,0 mm).

# <span id="page-18-0"></span>**2.2 Nastavení monitoru**

- V zájmu optimálního pozorování doporučujeme podívat se tak, abyste viděli celou plochu monitoru, a pak nastavit sklon, který vám nejvíc vyhovuje.
- • Při nastavování sklonu držte stojan, aby monitor nespadl.
- • Sklon monitoru lze nastavit v rozmezí +35˚ až -5˚. Můžete také nastavit výšku monitoru v rozmezí +/- 15 cm. Před otočením displeje je nutno jej zvednout do nejvyšší polohy a poté zatlačit dozadu až na doraz. Otáčejte po nebo proti směru hodin, až se monitor zastaví v úhlu 90 °.

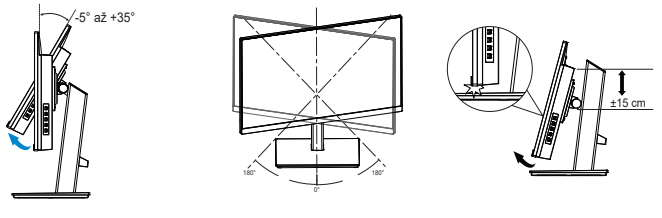

(Sklon)

(Otáčení) (Nastavení výšky)

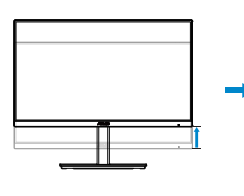

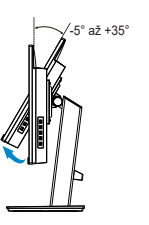

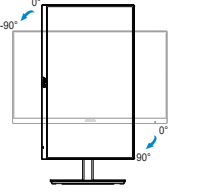

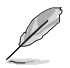

Je normální, že se monitor při nastavování úhlu mírně třese.

## <span id="page-19-0"></span>**3.1 Nabídka OSD (On-Screen Display)**

## **3.1.1 Změna konfigurace**

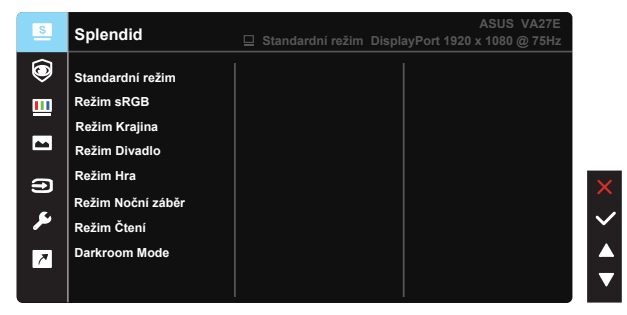

- 1. Stisknutím tlačítka Nabídka otevřete nabídku OSD.
- 2. Stisknutím tlačítek **V** a ▲ můžete přepínat mezi volbami v nabídce. Při přechodu z jedné ikony na jinou je zvýrazněn název volby.
- 3. Chcete-li vybrat označenou položku v nabídce, stiskněte tlačítko V.
- 4. Stisknutím tlačítek **V** a ▲ vyberte požadovaný parametr.
- 5. Stisknutím tlačítka √ přejděte na posuvník a pomocí tlačítek ▼ nebo podle indikátorů v nabídce proveďte změny.

## <span id="page-20-0"></span>**3.1.2 Představení funkcí OSD**

#### **1. Splendid**

Tato funkce nabízí osm dílčích funkcí, které vybíráte podle toho, co se vám líbí. Každá z nich nabízí volbu Obnovit, která obnoví původní nastavení funkce.

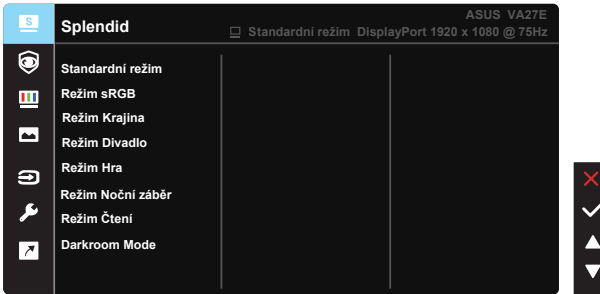

- **• Standardní režim**: Nejlepší volba pro úpravu dokumentů s technologií optimalizace videa SPLENDID™ Video Intelligence Technology.
- **Režim sRGB**: Toto je nejlepší volba pro prohlížení fotografií a PC grafiky.
- **Režim Krajina**: Nejlepší volba pro prohlížení fotografií scén s technologií optimalizace videa SPLENDID™ Video Intelligence Technology.
- **• Režim Divadlo**: Nejlepší volba pro sledování filmů s technologií optimalizace videa SPLENDID™ Video Intelligence Technology.
- **Režim Hra**: Nejlepší volba pro hraní her s technologií optimalizace videa SPLENDID™ Video Intelligence Technology.
- **Režim Noční záběr:** Nejlepší volba pro temné hry nebo filmy s temnými scénami s technologií optimalizace videa SPLENDID™ Video Intelligence Technology.
- **• Režim Čtení**: Nejlepší volba pro čtení knih.
- **Darkroom Mode:** Nejlepší volba pro slabě osvětlené prostředí.

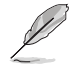

- Ve Standardní režim nelze konfigurovat funkce Sytost, Pleťový tón, Ostrost a ASCR.
- V režimu sRGB nelze konfigurovat funkce Sytost, Teplota barev, Pleťový tón, Ostrost, Jas, Kontrast a ASCR.
- V režimu Čtení může uživatel konfigurovat funkce Sytost, Pleťový tón, ASCR, Kontrast a Teplota barev.

#### **2. Péče o zrak**

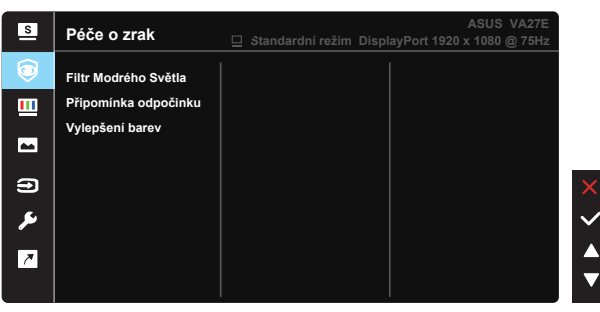

**• Filtr Modrého Světla**: Tato funkce umožňuje upravit filtr modrého světla od 0 po maximum. 0: žádná změna; maximum: Čím vyšší úroveň, tím méně modrého světla je vyzařováno. Při aktivaci filtru modrého světla se automaticky importuje výchozí nastavení standardního režimu. Kromě maximální úrovně lze nastavit jas. Optimalizované nastavení je maximum. Splňuje podmínky certifikace TUV pro nízkou úroveň vyzařovaného modrého světla\*. Funkci jasu nelze konfigurovat.

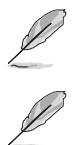

- Když uživatel nastaví panel filtru modrého světla na maximální úroveň.
- • \*Když je vylepšení barev nastaveno na výchozí hodnotu (50).

Pro uvolnění zatížení zraku dodržujte následující zásady:

- Během vícehodinového používání displeje musí uživatelé dělat přestávky. Doporučujeme provádět krátké přestávky (alespoň 5 minut) přibližně po každé 1 hodině souvislé práce. Častější kratší přestávky jsou účinnější, než jedna dlouhá.
- Aby se minimalizovala zátěž zraku a vysoušení vašich očí, musí uživatelé pravidelně uvolňovat zrak tím, že budou pravidelně zaostřovat na vzdálené objekty.
- • Cvičení s očima může přispět k omezení únavy zraku. Tato cvičení často opakujte. Pokud zátěž zraku pokračuje, poraďte se s lékařem. Cvičení s očima: (1) Dívejte se opakovaně nahoru a dolů (2) Pomalu otáčejte očima (3) Pohybujte očima úhlopříčně.
- Modré světlo s vysokou energií může vést k zatěžování zraku a k věkem podmíněné makulární degeneraci (VPMD). Filtr Modrého Světla omezuje 70 % (max.) škodlivého modrého světla pro eliminaci syndromu počítačového vidění (CVS, Computer Vision Syndrome).
- **Připomínka odpočinku:** Tato funkce připomíná odpočinek podle nastaveného pracovního intervalu. Když například nastavíte 60minutový pracovní interval, po uplynutí intervalu se v levém horním rohu monitoru na 5 sekund zobrazí připomínka. Stisknutím libovolného tlačítka připomínku zavřete.

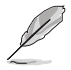

Když je tato funkce aktivní, následující funkce nejsou k dispozici: Splendid Demo Mode, GamePlus a QuickFit.

**• Vylepšení barev**: Rozsah nastavení vylepšení barev je 0 až 100.

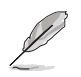

- Tato funkce není k dispozici v režimu Splendid sRGB.
- Tato funkce také není k dispozici, když je v nabídce Pleťový tón vybrána možnost Do červena nebo Do žluta.

#### **3. Barva**

Tato funkce umožňuje nastavit barvu obrazu.

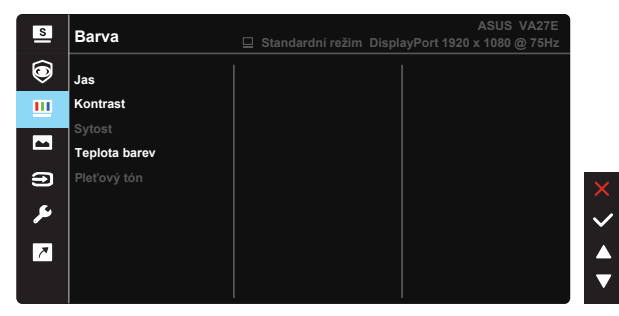

- **• Jas**: Rozsah nastavení je 0 až 100.
- **• Kontrast**: Rozsah nastavení je 0 až 100.
- **Sytost:** Rozsah nastavení je 0 až 100.
- **• Teplota barev**: Obsahuje tři přednastavené barevné režimy (**Studené**, **Normální**, **Teplé**) a **Uživatelský** režim.
- **• Pleťový tón**: Obsahuje tři režimy zabarvení **Do červena**, **Přirozený** a **Do žluta**.

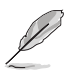

• V Uživatelský režim režimu lze nastavovat volby Č (červená), Z (zelená) a M (modrá), rozsah nastavení je 0 až 100.

#### **4. Obraz**

Z této hlavní funkce lze upravovat nastavení Ostrost, Trace Free, Nastavení poměru stran, VividPixel, ASCR a Adaptive-Sync.

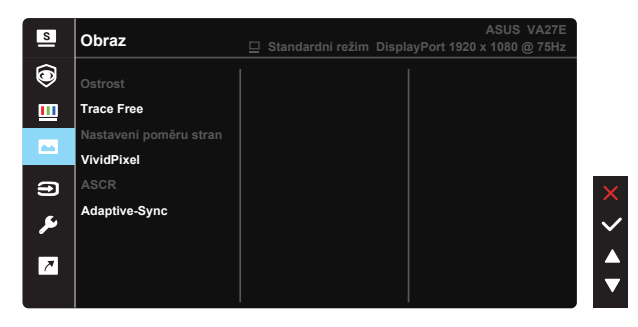

- **• Ostrost**: Slouží k nastavení ostrosti obrazu. Rozsah nastavení je 0 až 100.
- **• Trace Free:** Možnost zrychlení odezvy funkce Over Drive. Rozsah nastavení je 0 (pomalejší) až 100 (rychlejší).
- **• Nastavení poměru stran**: Nastavte poměr stran "**Celá**", "**4:3**".
- **• VividPixel**: Exkluzivní technologie ASUS, která přináší věrný obraz pro křišťálově čistou a na detail zaměřenou zábavu. Rozsah nastavení je 0 až 100.
- **• ASCR**: Volbou **ZAPNUTO** nebo **VYPNUTO** zapnete nebo vypnete funkci dynamického kontrastního poměru.
- **• Adaptive-Sync**: Umožňuje grafickému zdroji, který podporuje technologii Adaptive-Sync, dynamicky upravovat obnovovací frekvenci monitoru na základě snímkové frekvence typického obsahu. To přináší energetickou úsporu a obraz téměř bez zadrhávání a s nízkou latencí.

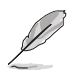

Možnost 4:3 je k dispozici pouze pro vstupní zdroj formátu 4:3.

#### **5. Výběr vstupu**

Vyberte vstupní zdroj ze vstupních signálů **HDMI, DisplayPort, USB Type-C**.

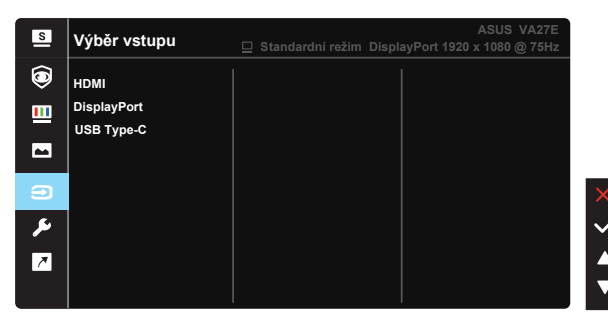

#### **6. Nastavení systému**

Nastavení konfigurace systému.

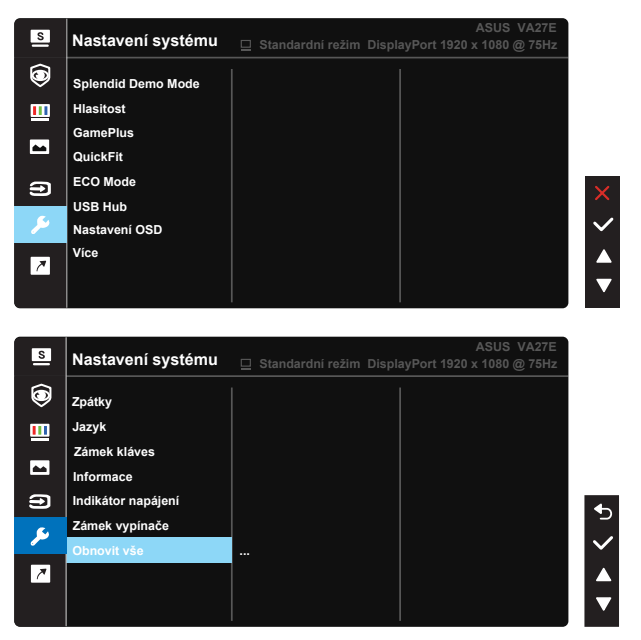

- **• Splendid Demo Mode**: Aktivace předvádění vylepšení obrazu Splendid.
- **• Hlasitost**: Úprava nastavení hlasitosti podle vašich požadavků.
- **• GamePlus**: Funkce GamePlus poskytuje sadu nástrojů a vylepšuje herní prostředí pro uživatele při hraní různých typů her. Zejména funkce Bod zaměření je speciálně určena pro nové hráče nebo začátečníky, kteří se zajímají o hry FPS (First Person Shooter).

Pokyny pro aktivaci funkce GamePlus:

- Výběrem volby ZAPNUTO vstupte do hlavní nabídky GamePlus.
- Stisknutím  $\nabla a \triangle v$ vberte mezi funkcemi Vlasový kříž, Časovač, Počítadlo FPS a Zarovnání zobrazení.
- Stisknutím tlačítka v potvrďte výběr funkce. Stisknutím tlačítka b přejděte zpět. Stisknutím tlačítka  $\times$  ukončíte nabídku.

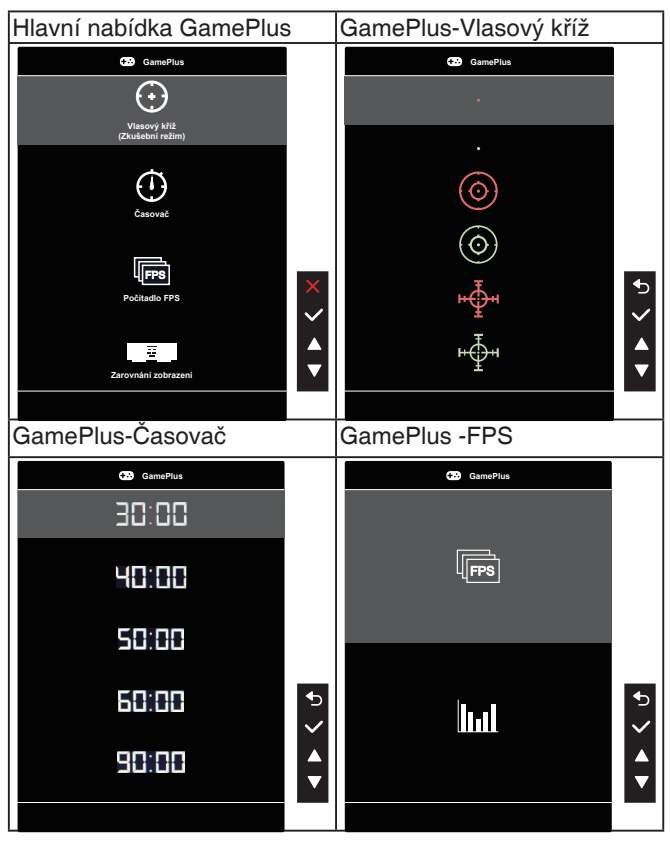

- **• QuickFit**: obsahuje tři vzory: (1) Mřížka (2) Velikost papíru (3) Velikost fotografie.
	- 1. Vzorek mřížky: Usnadňuje grafikům i běžným uživatelům uspořádání prvků na jedné stránce, aby se dosáhlo konzistentního vzhledu a dojmu.

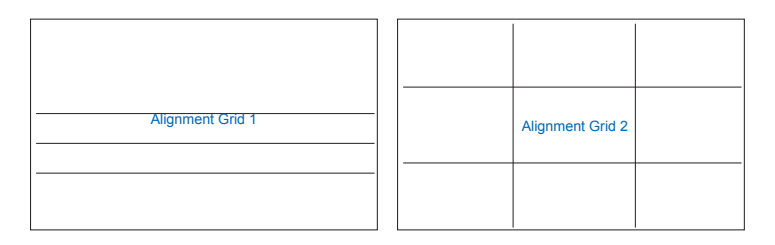

2. Velikost papíru: Umožňuje uživatelům zobrazit dokumenty ve skutečné velikosti na obrazovce.

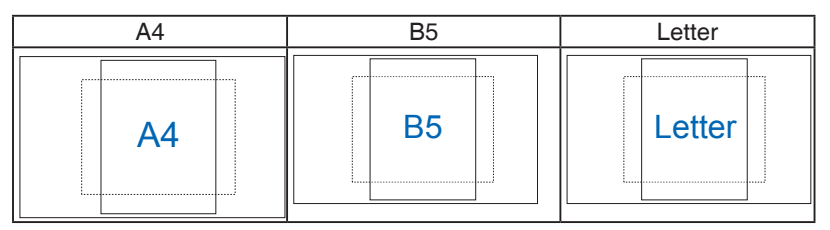

3. Velikost fotografie: Umožňuje fotografům a dalším uživatelům přesně zobrazit a upravovat fotografie ve skutečné velikosti na obrazovce.

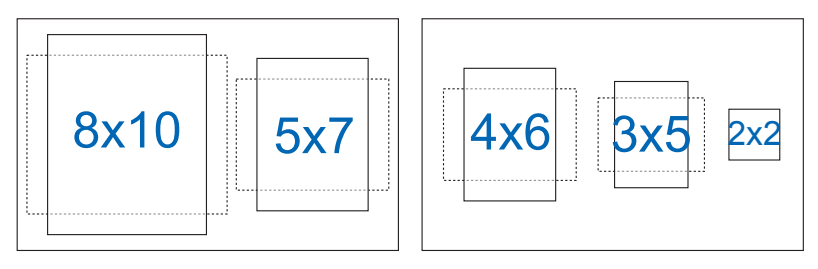

- **• ECO Mode**: Aktivujte úsporný režim pro úsporu energie.
- **• USB Hub:** Zapnutí/vypnutí funkce nabíjení USB během pohotovostního režimu.
- **• Nastavení OSD**: Slouží k úpravám nastavení **Časový interval OSD**, **DDC/CI** a **Průhlednost** obrazovky OSD.
- **• Více**: Návrat na další stránku Nastavení systému.
- **Zpátky: Návrat na předchozí stránku Nastavení systému.**
- **• Jazyk**: Výběr jazyka OSD. K výběru jsou následující možnosti: **angličtina, francouzština, němčina, španělština, italština, holandština, ruština, polština, čeština, chorvatština, maďarština, rumunština, portugalština, turečtina, zjednodušená čínština, tradiční čínština, japonština, korejština, perština, thajština, indonéština, ukrajinština**
- **• Zámek kláves**: Slouží k deaktivaci funkcí všech tlačítek. Stisknutím a podržením tlačítka Menu na zadní straně déle než pět sekund deaktivujete funkci zámku tlačítek.
- **• Informace**: Zobrazení informací o monitoru.
- **• Indikátor napájení**: Zapnutí/vypnutí indikátoru napájení.
- **• Zámek vypínače**: Deaktivace / aktivace vypínače
- **Obnovit vše: Výběrem "Ano" obnovíte výchozí tovární hodnoty všech** nastavení.

#### **7. Zástupce**

Výběrem této volby můžete nastavit dvě tlačítka zástupců.

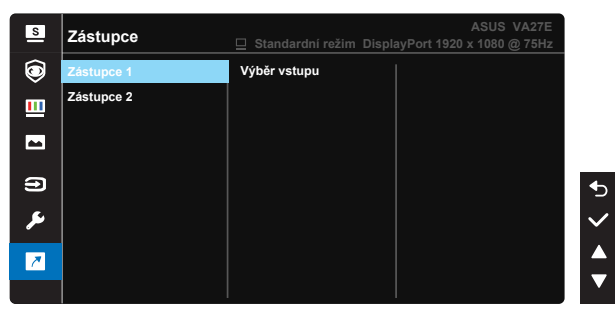

- • Zástupce 1: Jako zástupce může uživatel vybrat a nastavit funkce "Filtr Modrého Světla", "Splendid", "Jas", "Kontrast", "Výběr vstupu", "Teplota barev", "Hlasitost", "QuickFit", "GamePlus", "Připomínka odpočinku" nebo "Vylepšení barev". Výchozí nastavení je Výběr vstupu.
- Zástupce 2: Jako zástupce může uživatel vybrat a nastavit funkce "Filtr Modrého Světla", "Splendid", "Jas", "Kontrast", "Výběr vstupu", "Teplota barev", "Hlasitost", "QuickFit", "GamePlus", "Připomínka odpočinku" nebo "Vylepšení barev". Výchozí nastavení je Jas.

# <span id="page-28-0"></span>**3.2 Specifikace**

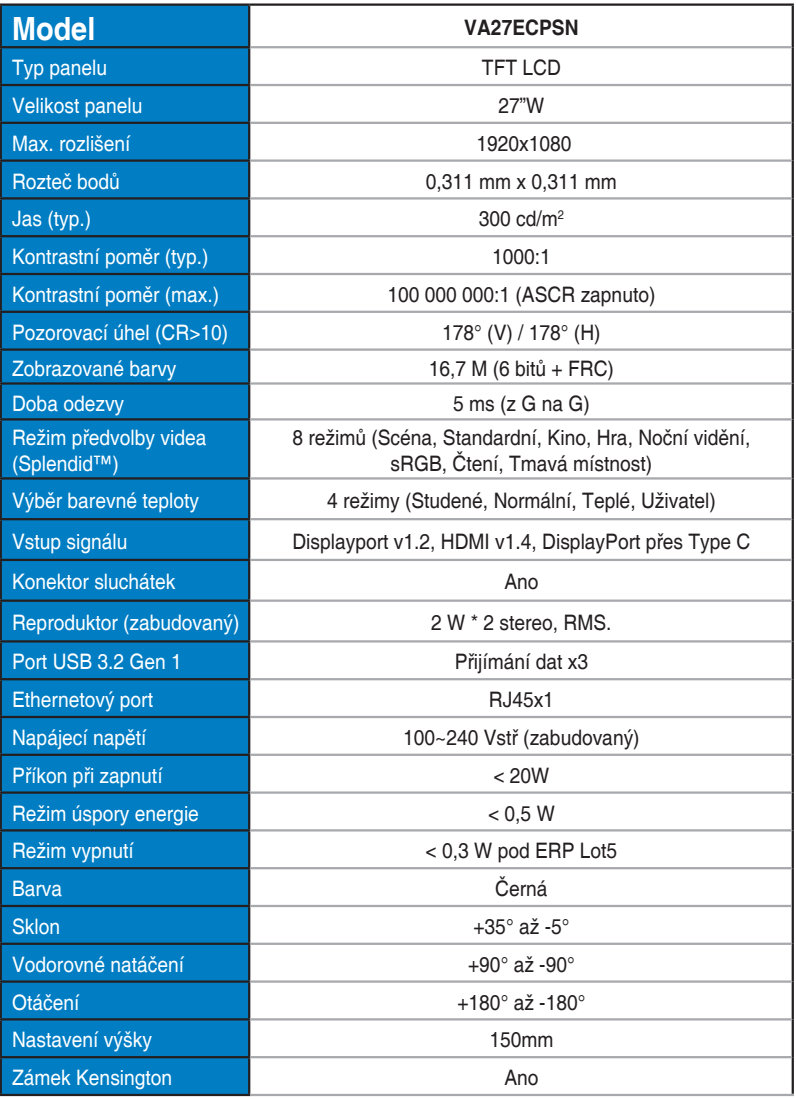

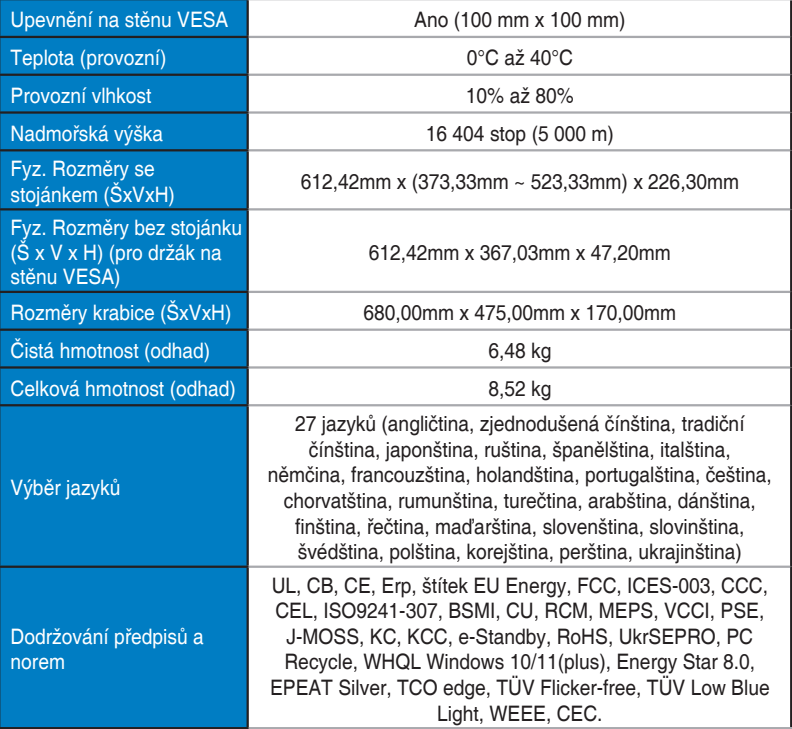

# <span id="page-30-0"></span>**3.3 Řešení potíží (FAQ)**

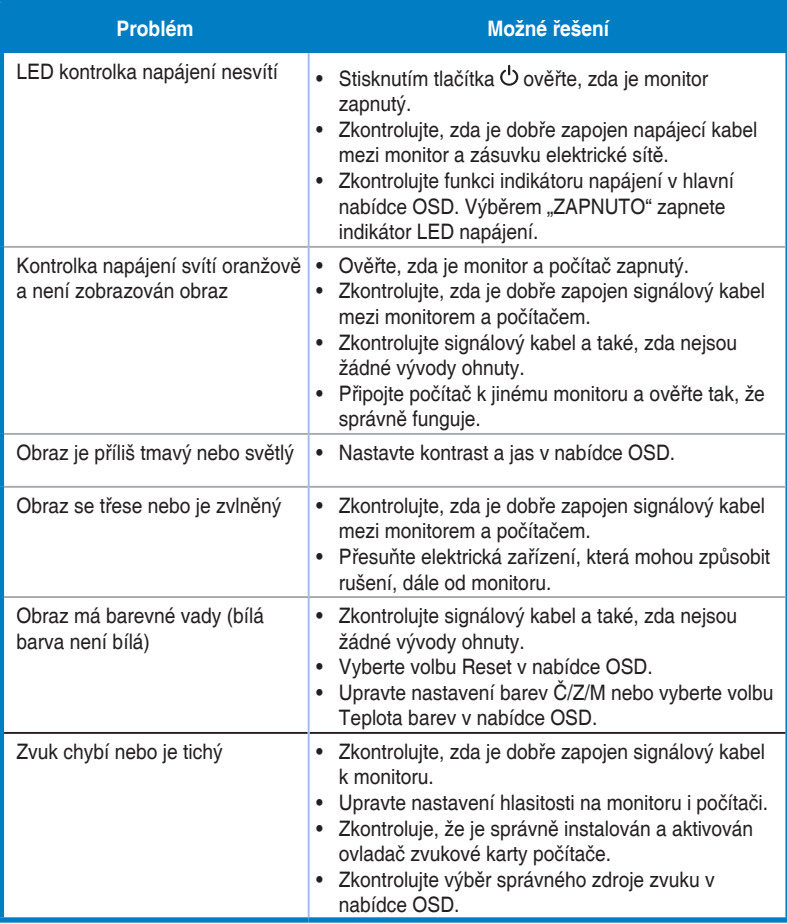

# <span id="page-31-0"></span>**3.4 Seznam podporovaných frekvencí**

## **Podporované primární časování PC**

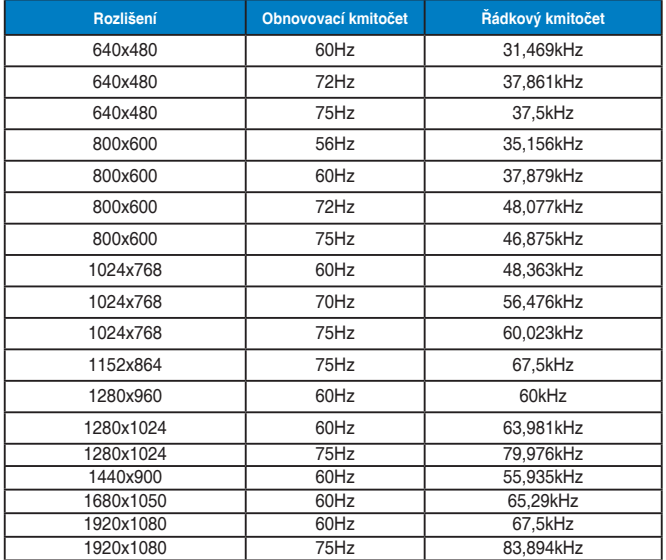

#### **Režimy IBM, tovární přednastavení**

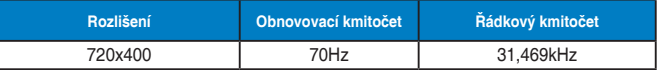

#### **Režimy MAC, tovární přednastavení**

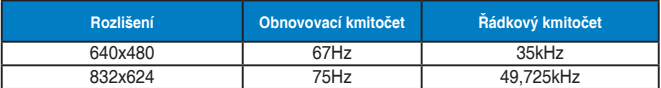

#### **Režimy VESA, uživatelské nastavení**

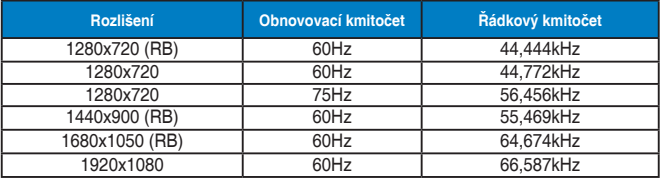

## **Frekvence SD/HD (pouze vstup HDMI)**

**Formáty HDMI 1.3,CEA-861B, SD/HD podporované primární frekvence (pouze vstup HDMI)**

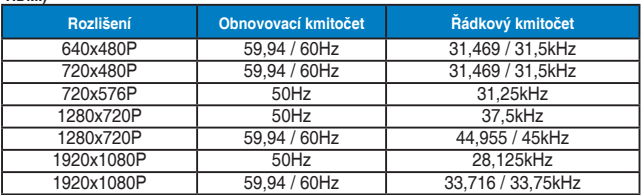

**Formáty HDMI 1.3,CEA-861B, SD/HD podporované volitelné frekvence (pouze vstup HDMI)**

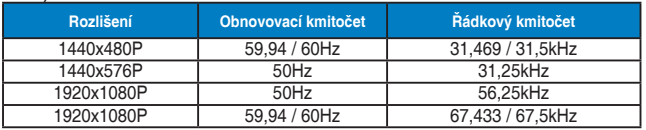

**\* Režimy neuvedené výše v tabulce nemusí být podporovány. V zájmu optimálního rozlišení doporučujeme vybrat některý z režimů uvedených v tabulce.**